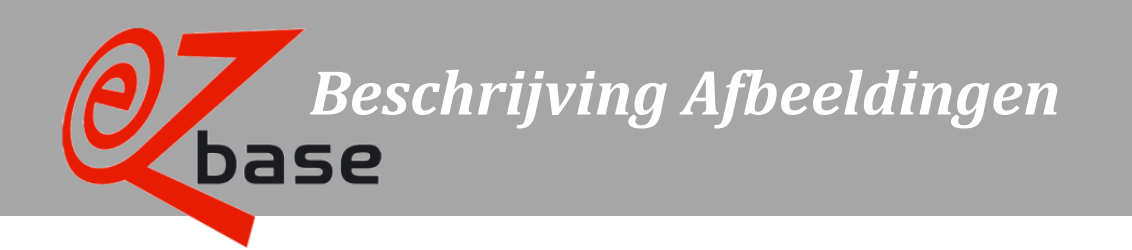

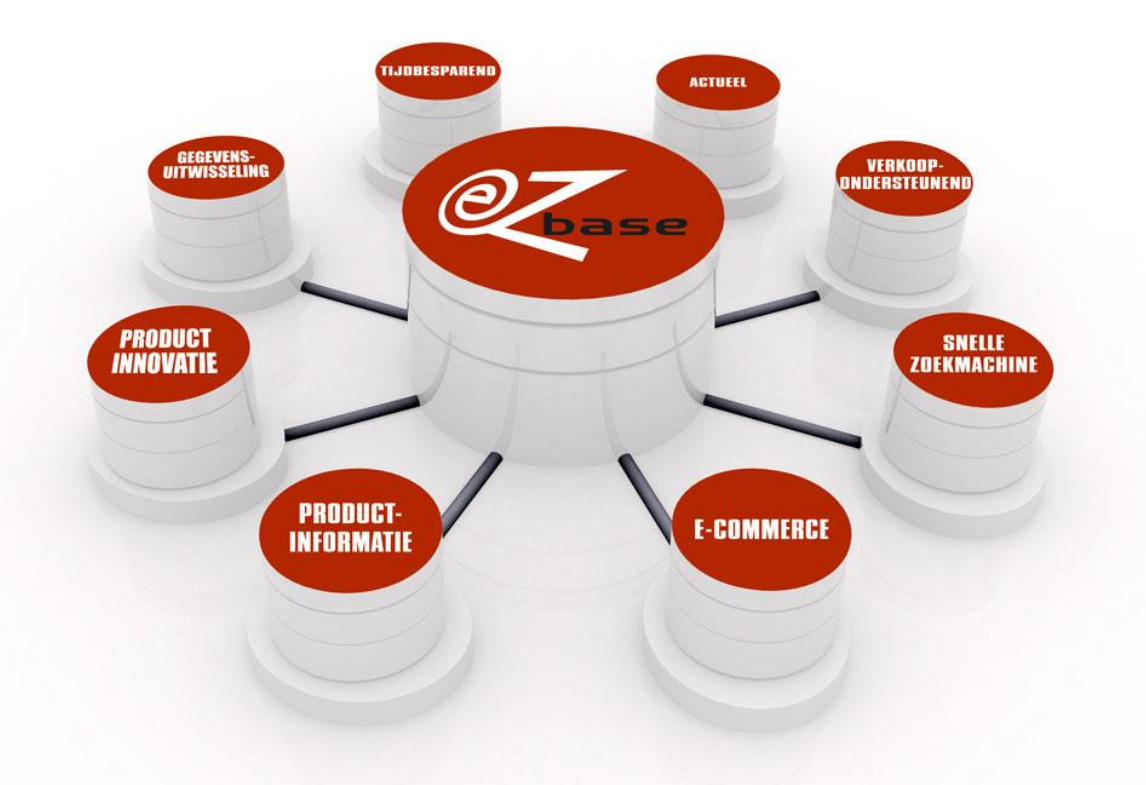

#### EZ-base B.V.

Frankrijklaan 6b 2391 PX Hazerswoude Dorp  $T(0172)$  23 11 10 F (0172) 23 11 16 info@ez-base.nl | www.ez-base.nl

*November 2017*

# **Inhoudsopgave**

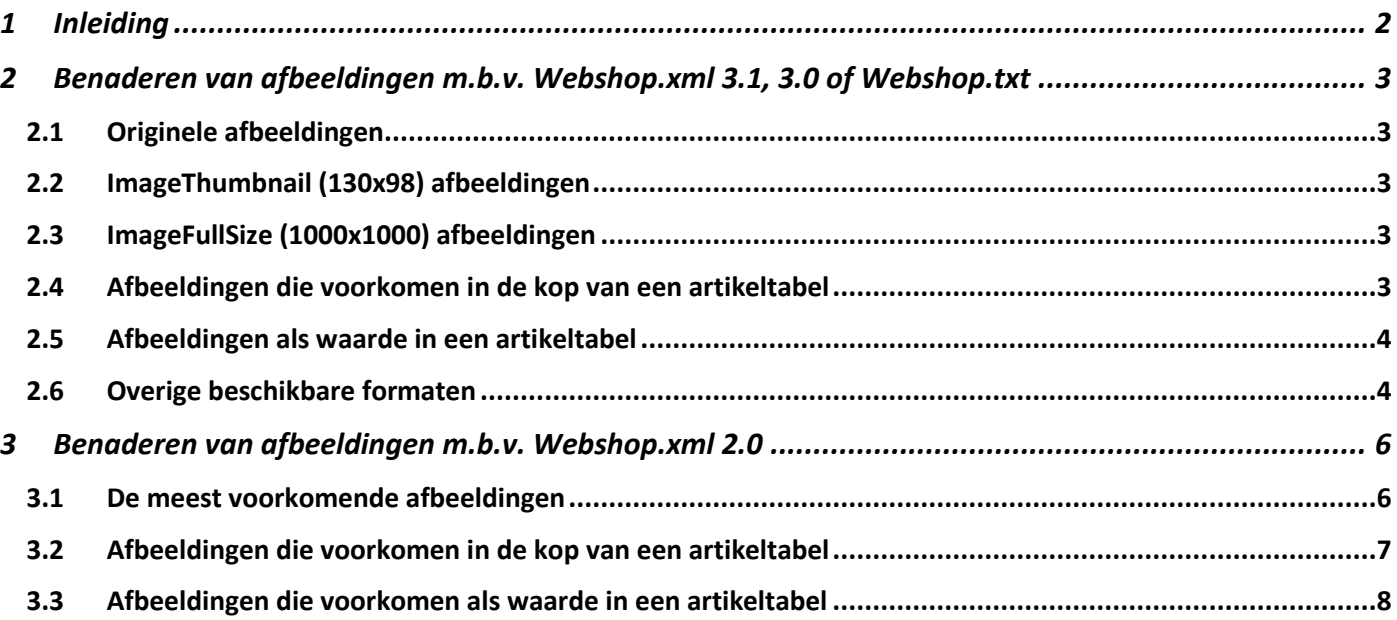

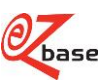

# <span id="page-2-0"></span>**1 Inleiding**

In EZ-web worden vele afbeeldingen (foto's, tekeningen, logo's, iconen) getoond van artikelen van aangesloten leveranciers. Deze afbeeldingen zijn voor EZ-base deelnemers benaderbaar, zodat ze gebruikt kunnen worden in bijvoorbeeld eigen webshop of catalogus. In onderstaande beschrijving wordt toegelicht hoe dit in zijn werk gaat.

In hoofdstuk 2 wordt beschreven hoe met behulp van een geëxporteerde Webshop.xml versie 3.1, 3.0 en Webshop.txt de afbeeldingen benaderbaar zijn vanuit EZ-web.

Naast deze exportformaten is er ook een exportformaat beschikbaar uit het vorige systeem die in het huidige systeem nog ondersteund wordt: de Webshop.xml versie 2.0. Het benaderen van afbeeldingen via dit exportformaat wordt beschreven in hoofdstuk 3.

Voor meer informatie over de diverse exportformaten zie de [EZ-manual.](http://www.ez-catalog.nl/docs/nl/manual/html/manual.htm)

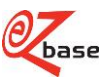

# <span id="page-3-0"></span>**2 Benaderen van afbeeldingen m.b.v. Webshop.xml 3.1, 3.0 of Webshop.txt**

In paragraaf 2.1 t/m 2.5 wordt beschreven hoe afbeeldingen benaderd kunnen worden vanuit een geëxporteerde Webshop.xml 3.1 en 3.0 (EZ-web). Als dit type afbeelding ook geëxporteerd kan worden met een Webshop.txt staat het erbij vermeld.

In paragraaf 2.6 wordt beschreven hoe ook andere formaten benaderd kunnen worden die niet rechtstreeks uit een Webshop.xml 3.1, 3.0 en Webshop.txt gehaald kunnen worden.

# <span id="page-3-1"></span>**2.1 Originele afbeeldingen**

Door leveranciers worden afbeeldingen aangeleverd. De kwaliteit kan per afbeelding verschillen, wij adviseren de leverancier om dit in een zo hoog mogelijke resolutie te doen. Ook de breedte x hoogte in pixels kan per aangeleverde afbeelding verschillen.

De Url naar de originele afbeelding is te vinden door het exporteren van:

- een webshop.xml versie 3.1. Zoek in deze xml de volgende twee tags en plaats deze achter elkaar (te vinden onder <Classification>,<ArticleGroup> en <Article>):
	- $\circ$  < Original File > bevat de bestands naam exclusief extensie van de afbeelding.
	- o <OriginalExtension> bevat de originele extensie van de afbeelding.
- een webshop.xml versie 3.0. Zoek in deze xml de volgende tag (zowel onder <Classification>,<ArticleGroup> als <Article>):
	- o <OriginalUrl>

Een voorbeeld van deze Url:

<https://www.ez-catalog.nl/Asset/02deb399ea5f466993e1b46c338c0c19/Original/altrex-logo.png>

#### <span id="page-3-2"></span>**2.2 ImageThumbnail (130x98) afbeeldingen**

Het originele formaat wordt omgezet in een formaat van 130 x 98 pixels. Deze afbeelding is te vinden door een Webshop.xml versie 3.1 of 3.0 te exporteren in EZ-web. De betreffende Url staat in de xml tag <ThumbnailUrl> (zowel bij <Classification>,<ArticleGroup> als <Article>).

Een voorbeeld van deze Url:

<https://www.ez-catalog.nl/Asset/02deb399ea5f466993e1b46c338c0c19/ImageThumbnail/6699540.jpg>

### <span id="page-3-3"></span>**2.3 ImageFullSize (1000x1000) afbeeldingen**

Het originele formaat wordt omgezet in een formaat van 1000 x 1000 pixels.

De Url naar de ImageFullSize is te vinden door het exporteren van:

- een webshop.xml versie 3.1. Zoek in deze xml de volgende tag (zowel onder <Classification>,<ArticleGroup> als <Article>):
	- o <Url>
- een webshop.xml versie 3.0. Zoek in deze xml de volgende tag (zowel onder <Classification>,<ArticleGroup> als <Article>):
	- o <ImageUrl>
- een Webshop.txt. Zoek in dit tekstbestand de kolom: o "url\_afbeelding".

Een voorbeeld van deze Url: <https://www.ez-catalog.nl/Asset/02deb399ea5f466993e1b46c338c0c19/ImageFullSize/altrex-logo.jpg>

#### <span id="page-3-4"></span>**2.4 Afbeeldingen die voorkomen in de kop van een artikeltabel**

Een artikel kan omschreven worden met eigenschappen (zoals afmeting en kleur). Deze eigenschappen en de waardes die hierbij horen (zoals 20 mm of rood) worden weergegeven in een artikeltabel. Een eigenschap in de kop van een artikeltabel kan, in plaats van tekst, ook met een icoon worden weergegeven.

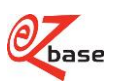

De Url naar het icoon is te vinden door het exporteren van:

- een webshop.xml versie 3.1. Zoek in deze xml de tag <Url> onder <ArticleTableHeader> Bijvoorbeeld: [https://www.ez-catalog.nl/Asset/5559c705ca344ca7902dd901ad4805fd/HeaderIcon/bmt-iec](https://www.ez-catalog.nl/Asset/5559c705ca344ca7902dd901ad4805fd/HeaderIcon/bmt-iec-symbol-%202-l-thumb.jpg)symbol- [2-l-thumb.jpg](https://www.ez-catalog.nl/Asset/5559c705ca344ca7902dd901ad4805fd/HeaderIcon/bmt-iec-symbol-%202-l-thumb.jpg)
- één van onze oudere exportformaten. De bestandsnaam is te vinden door het exporteren van:
	- $\circ$  een Webshop.txt. De bestandsnaam van het icoon staat in de kolommen Header1 t/m 15. Dit wordt als volgt geëxporteerd: "pict:th\_length\_1\_l.jpg" waarbij th\_length\_1\_l.jpg de bestandsnaam is van het icoon.
	- o een Webshop.xml versie 3.0. De betreffende bestandsnaam is te vinden in de xml tag <SupplierHeader> (onder <ArticleGroup>, <SupplierHeaders>) als attribuut name. Een voorbeeld hoe het weergegeven wordt in de xml, waarbij th\_length\_1\_l.jpg de bestandsnaam is van het icoon: <SupplierHeader name="pict:th\_length\_1\_l.jpg " id="6783" splitMode="After">

Om de betreffende icoon te vinden zal voor deze bestandsnaam <https://www.ez-catalog.nl/ArticleIcons/Lowres/> geplaatst moeten worden indien de lage resolutie versie gewenst is en <https://www.ez-catalog.nl/ArticleIcons/Highres/> voor de hoge resolutie.

De complete Url in dit voorbeeld wordt dan: [https://www.ez-catalog.nl/ArticleIcons/Lowres/th\\_length\\_1\\_l.jpg](https://www.ez-catalog.nl/ArticleIcons/Lowres/th_length_1_l.jpg) of [https://www.ez-catalog.nl/ArticleIcons/Highres/th\\_length\\_1\\_l.jpg](https://www.ez-catalog.nl/ArticleIcons/Highres/th_length_1_l.jpg)

#### <span id="page-4-0"></span>**2.5 Afbeeldingen als waarde in een artikeltabel**

Een artikel kan omschreven worden met eigenschappen (zoals afmeting en kleur). Deze eigenschappen en de waardes die hierbij horen (zoals 20 mm of rood) worden weergegeven in een artikeltabel. De waardes kunnen in plaats van tekst ook met iconen worden weergegeven.

Zo'n icoon is te vinden door het exporteren van:

• een Webshop.xml versie 3.1. Zoek in deze xml de tag <Url> onder < TableProperties > Bijvoorbeeld: [https://www.ez-catalog.nl/Asset/5559c705ca344ca7902dd901ad4805fd/ValueIcon/bmt-iec](https://www.ez-catalog.nl/Asset/5559c705ca344ca7902dd901ad4805fd/ValueIcon/bmt-iec-symbol-2-l-thumb.jpg)[symbol-2-l-thumb.jpg](https://www.ez-catalog.nl/Asset/5559c705ca344ca7902dd901ad4805fd/ValueIcon/bmt-iec-symbol-2-l-thumb.jpg)

• een Webshop.xml versie 3.0. Zoek in deze xml de tag <Property> (onder <Article>) als attribuut iconUrl. Een voorbeeld hoe het weergegeven wordt in de xml: <Property header="10" iconUrl="/Asset/f828644fc57a45d3ae99c3435ac72da1/Icon/FluorOrangeYellow.jpg" icon="FluorOrangeYellow.jpg">fluor orange / yellow</Property> Om de betreffende icoon te vinden zal hiervoor [https://www.ez-catalog.nl](https://www.ez-catalog.nl/) geplaatst moeten worden. De complete Url in dit voorbeeld wordt dan: <https://www.ez-catalog.nl/Asset/f828644fc57a45d3ae99c3435ac72da1/Icon/FluorOrangeYellow.jpg>

#### <span id="page-4-1"></span>**2.6 Overige beschikbare formaten**

Naast bovenstaande formaten stelt EZ-base nog een aantal andere formaten beschikbaar. Deze Url's kunnen echter niet rechtstreeks uit een geëxporteerde Webshop.xml 3.1, 3.0 of Webshop.txt gehaald worden. Wel kan men *met behulp van* de Url's uit deze Webshop.xml/txt de gewenste Url zelf samenstellen.

De omzetting van de Url uit de Webshop.xml/txt naar een Url waarmee de betreffende afbeelding in het gewenste formaat te benaderen is, kan uit onderstaande tabel afgelezen worden. Voor de volledigheid zijn daar ook de afbeeldingsformaten aan toegevoegd die in paragraaf 2.1, 2.2 en 2.3 besproken zijn.

Als we de benodigde Url, waarmee de afbeelding in het gewenste formaat benaderbaar is, als volgt beschrijven: <https://www.ez-catalog.nl/Asset/x/y/z>

kan in de onderstaande tabel gekeken worden hoe x, y en z ingevuld dienen te worden.

Het een en ander wordt toegelicht aan de hand van de onderstaande voorbeeld Url: *<https://www.ez-catalog.nl/Asset/02deb399ea5f466993e1b46c338c0c19/GalleryPreviewSmallImage/altrex-logo.jpg>*

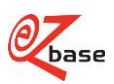

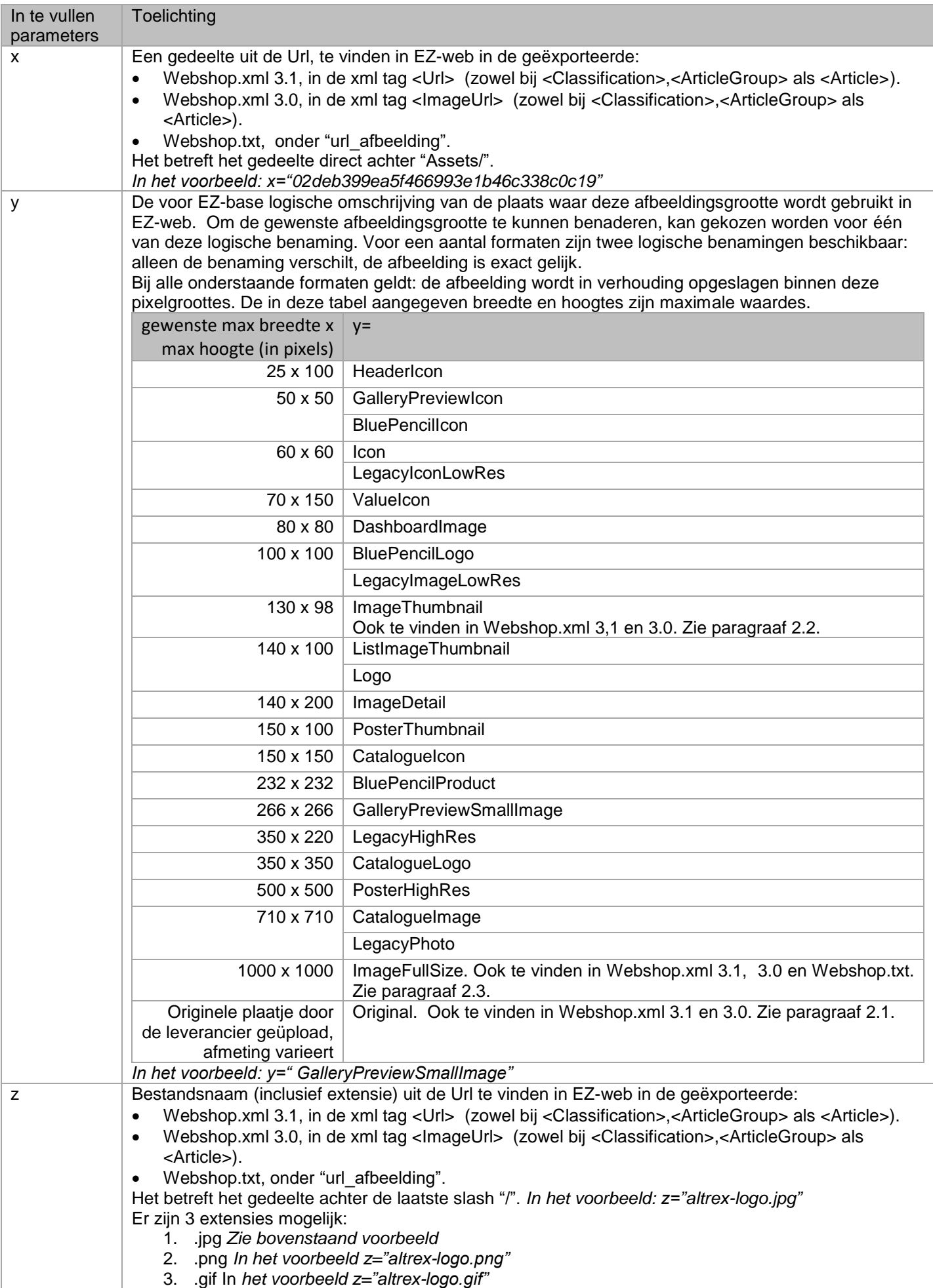

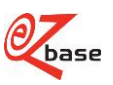

# <span id="page-6-0"></span>**3 Benaderen van afbeeldingen m.b.v. Webshop.xml 2.0**

In paragraaf 3.1 wordt beschreven hoe de Url's naar de meest voorkomende afbeeldingen samengesteld kunnen worden<sup>-</sup>

Daarnaast zijn er nog twee andere afbeeldingen waarbij de Url's afwijkend opgebouwd zijn. De omschrijving hiervan is te vinden in paragraaf 3.2 en 3.3.

#### <span id="page-6-1"></span>**3.1 De meest voorkomende afbeeldingen**

De Webshop.xml 2.0 is een exportformaat uit het vorige systeem die in het huidige systeem nog wel ondersteund wordt. Ook de afbeeldingen zijn nog benaderbaar met de oude Url.

In de Webshop.xml 2.0 wordt bij afbeeldingen alleen de bestandsnaam vermeld. Hieronder volgt de omschrijving hoe de Url samengesteld moet worden zodat de gewenste afbeelding benaderd kan worden.

Als we de benodigde Url, waarmee de afbeelding benaderbaar is, als volgt beschrijven:

<http://ez-place.ez-base.nl/v/w/x/y.z>

kan in de onderstaande tabel gekeken worden hoe v, w, x, y en z ingevuld dienen te worden.

Het een en ander wordt toegelicht aan de hand van de onderstaande voorbeeld Url: <http://ez-place.ez-base.nl/artimages/8711111111111/photo/levxafby.png>

De volgende waardes in deze Url worden altijd op dezelfde manier gevuld:

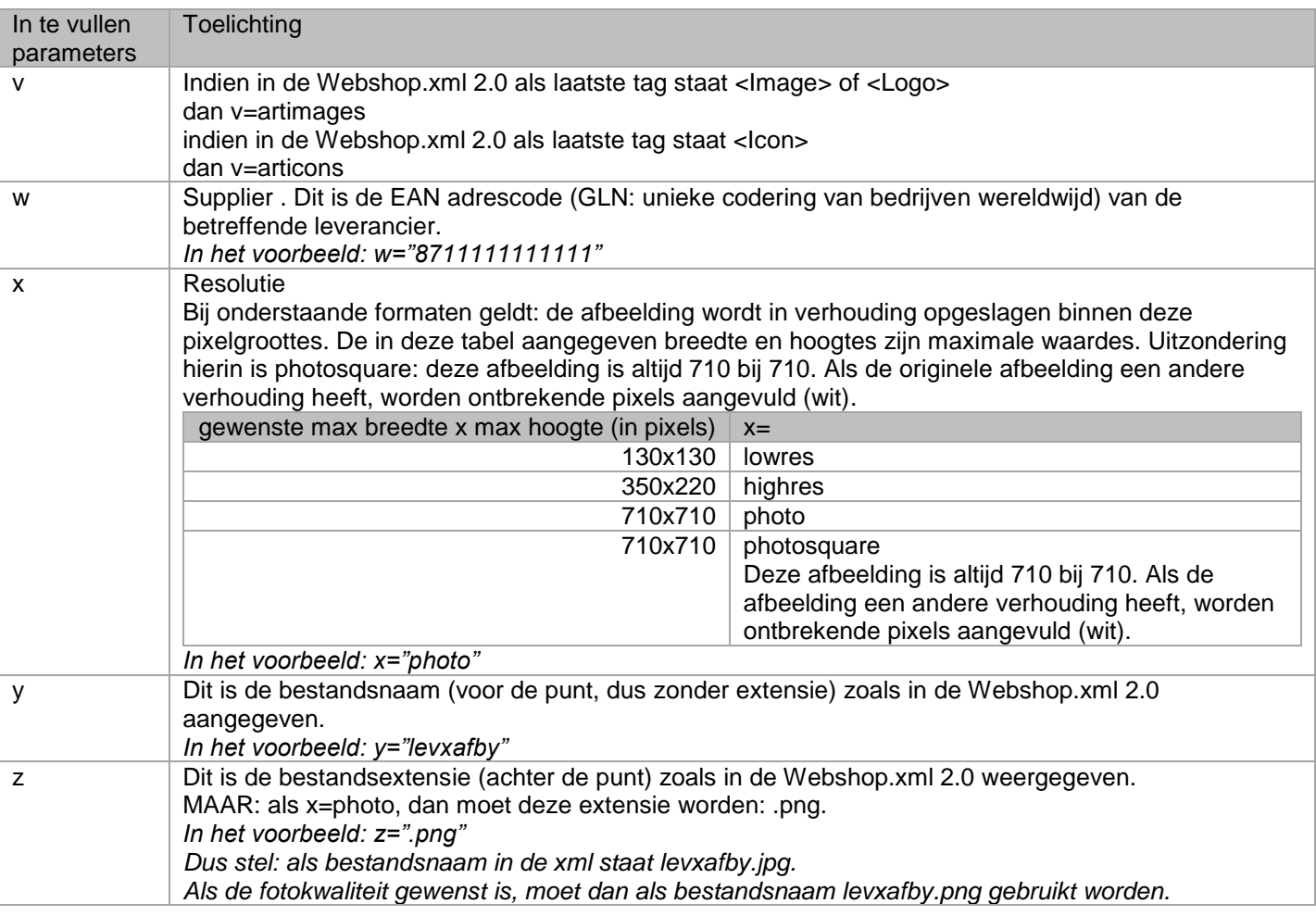

Onder de volgende xml tags in Webshop.xml 2.0 kunnen bestandsnamen gevonden worden:

- <Classifications> <Classification> <Images> <Image> Afbeelding voor alle artikelen die horen bij de eigen classificatie.
- <Classifications> <Classification> <Images> <Icon>
- Afbeelding van een keurmerk die op alle artikelen van toepassing is bij de eigen classificatie. • <ProductGroup> <Logo>
- Afbeelding van het logo die hoort bij deze artikelgroep. Afhankelijk van wat de leverancier kiest, kan dit een logo voor de gehele artikelgroep zijn, het logo van het bedrijf, of het logo van het merk.
- <ProductGroup> <Images> <Image> Afbeelding die bij deze artikelgroep hoort.
- <ProductGroup> <Images> <Icon> Icoon die bij deze artikelgroep hoort.
- <ProductGroup> <Images> <Logo> Afbeelding van het logo die hoort bij deze artikelgroep. Afhankelijk van wat de leverancier kiest, kan dit een logo voor de gehele artikelgroep zijn, het logo van het bedrijf, of het logo van het merk.
- <ProductGroup> <ProductGroupDetails> <SubSpec> <ProductDetail><Image> Afbeelding die hoort bij dit ene artikel. Afbeeldingen worden alleen per artikel bewaard als ze onderling verschillen binnen een artikelgroep.

# <span id="page-7-0"></span>**3.2 Afbeeldingen die voorkomen in de kop van een artikeltabel**

Een artikel kan omschreven worden met eigenschappen (zoals afmeting en kleur). Deze eigenschappen en de waardes die hierbij horen (zoals 20 mm of rood) worden weergegeven in een artikeltabel.

Een eigenschap in de kop van een artikeltabel kan, in plaats van tekst, ook met een icoon worden weergegeven. Onder de xml tag <ProductGroup> <ProductGroupHeaders> <Header> in Webshop.xml 2.0 kan de bestandsnaam gevonden worden.

Als we de benodigde Url, waarmee de afbeelding benaderbaar is, als volgt beschrijven:

<http://ez-place.ez-base.nl/artimages/pictogram/x/y.z>

kan in de onderstaande tabel gekeken worden hoe x, y en z ingevuld dienen te worden.

Het een en ander wordt toegelicht aan de hand van de onderstaande voorbeeld Url:

<http://ez-place.ez-base.nl/artimages/pictogram/photo/levxafby.png>

De volgende waardes in deze Url worden altijd op dezelfde manier gevuld:

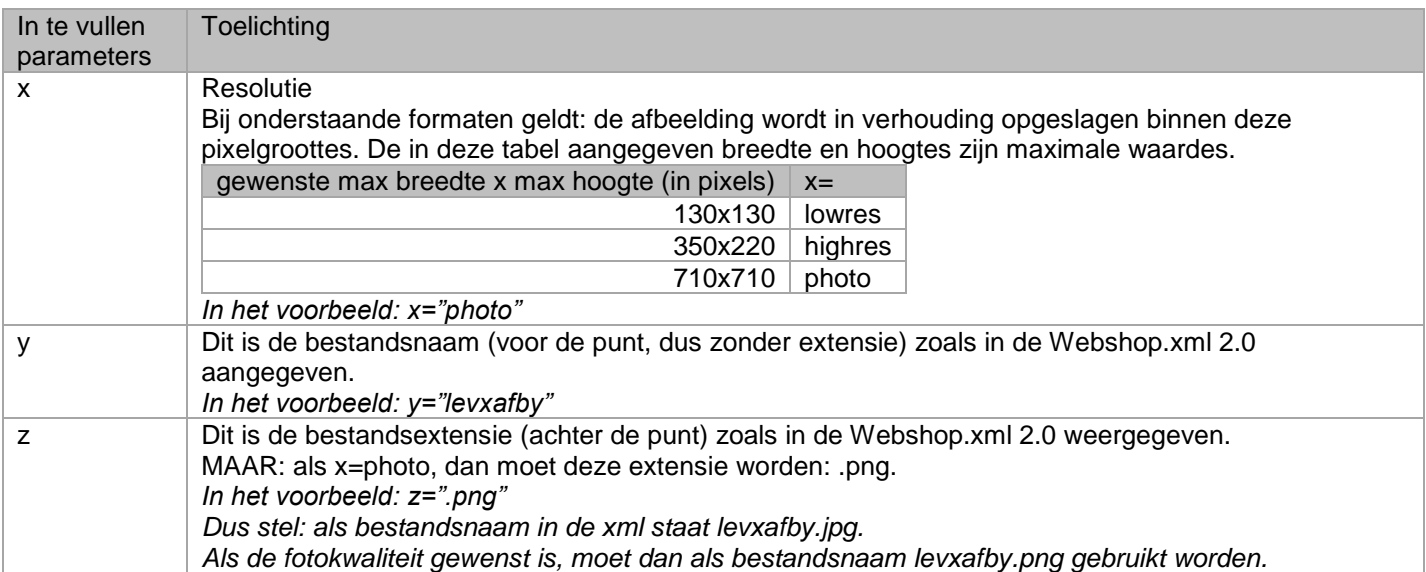

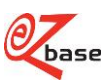

#### <span id="page-8-0"></span>**3.3 Afbeeldingen die voorkomen als waarde in een artikeltabel**

Een artikel kan omschreven worden met eigenschappen (zoals afmeting en kleur). Deze eigenschappen en de waardes die hierbij horen (zoals 20 mm of rood) worden weergegeven in een artikeltabel. De waardes kunnen in plaats van tekst ook met iconen worden weergegeven.

Onder de xml tag <ProductGroup> <ProductGroupDetails> <SubSpec> <ProductDetail> <ProductDetailValues> <Value Icon="levxafby.png"> in Webshop.xml 2.0 kan achter het attribuut "Icon" de bestandsnaam gevonden worden. Zie onderstaande tabel hoe de Url samengesteld kan worden.

Als we de benodigde Url, waarmee de afbeelding benaderbaar is, als volgt beschrijven:

http://ez-place.ez-base.nl/articons/w/x/y.z

kan in de onderstaande tabel gekeken worden hoe w, x, y en z ingevuld dienen te worden.

Het een en ander wordt toegelicht aan de hand van de onderstaande voorbeeld Url:

<http://ez-place.ez-base.nl/articons/8711111111111/photo/levxafby.png>

De volgende waardes in deze Url worden altijd op dezelfde manier gevuld: In te vullen parameters **Toelichting** w Supplier . Dit is de EAN adrescode (GLN: unieke codering van bedrijven wereldwijd) van de betreffende leverancier. *In het voorbeeld: w="8711111111111"* x Resolutie Bij onderstaande formaten geldt: de afbeelding wordt in verhouding opgeslagen binnen deze pixelgroottes. De in deze tabel aangegeven breedte en hoogtes zijn maximale waardes. gewenste max breedte x max hoogte (in pixels)  $x=$ 130x130 lowres 350x220 highres  $710x710$  photo *In het voorbeeld: x="photo"* y Dit is de bestandsnaam (voor de punt, dus zonder extensie) zoals in de Webshop.xml 2.0 aangegeven. *In het voorbeeld: y="levxafby"* z Dit is de bestandsextensie (achter de punt) zoals in de Webshop.xml 2.0 weergegeven. MAAR: als x=photo, dan moet deze extensie worden: .png. *In het voorbeeld: z=".png" Dus stel: als bestandsnaam in de xml staat afb1.jpg. Als de fotokwaliteit gewenst is, moet dan als bestandsnaam afb1.png gebruikt worden.*

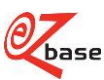